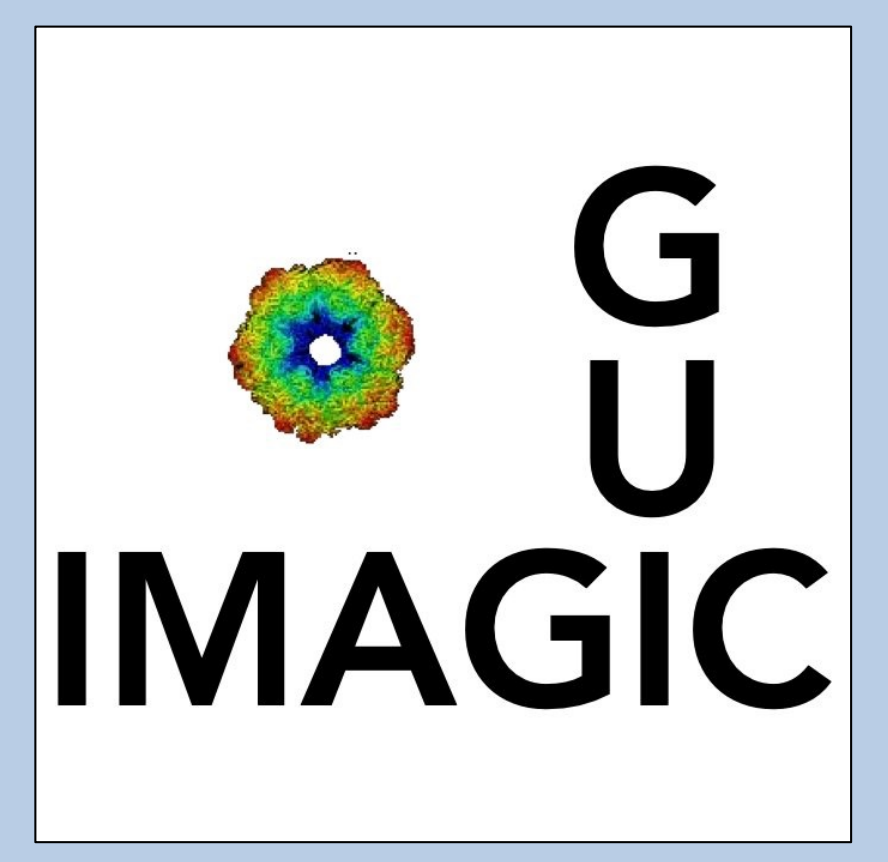

### A Brief Introduction

Version 6-Dec-2023 www.ImageScience.de © Michael Schatz (Image Science)

# The guiIMAGIC program

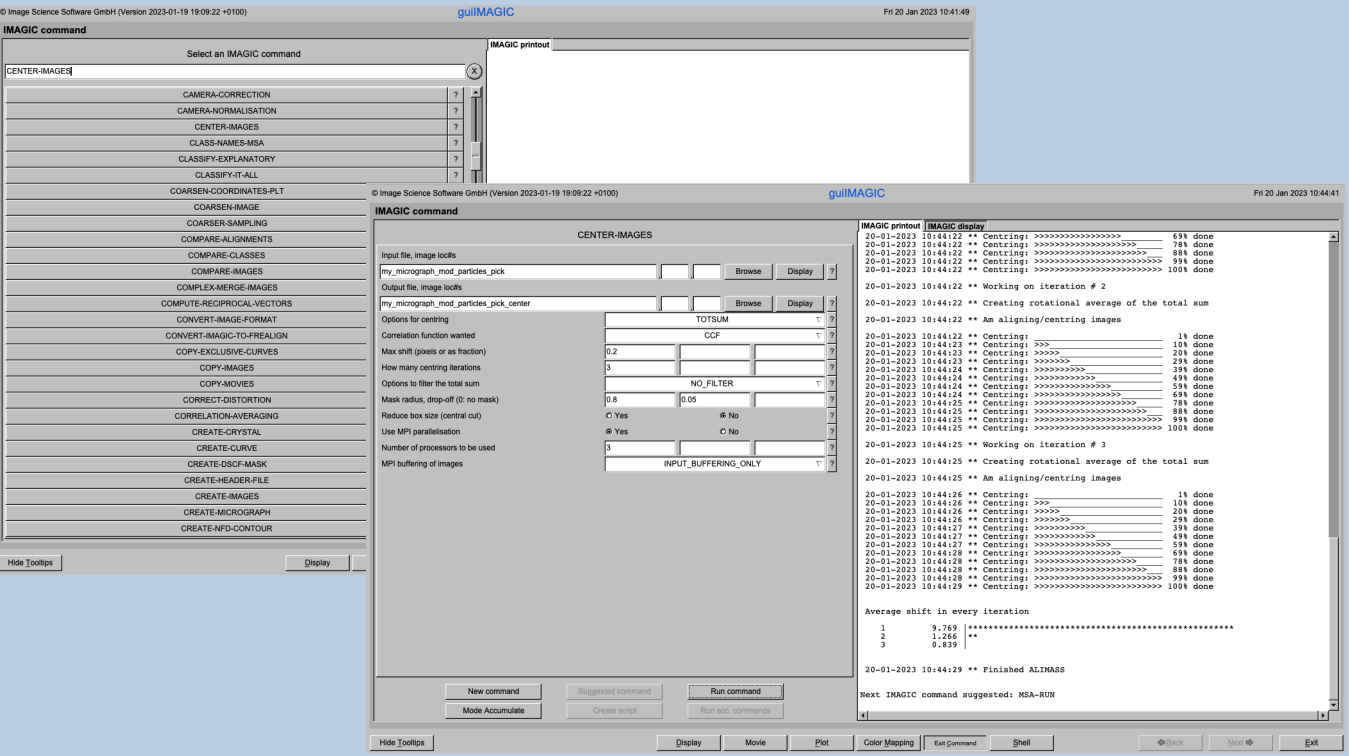

The **guiIMAGIC** program allows you to run all **IMAGIC** commands in a GUI window.

This is a brief hands-on on how to use IMAGIC GUI oriented programs and how to work with **guiIMAGIC**.

#### NOTE:

The number of **IMAGIC** commands which are available depends on your **IMAGIC** installations/licence.

#### CONTENT:

- $\triangleright$  IMAGIC GUI programs How to use IMAGIC GUI programs
- 
- 

Ø guiIMAGIC How to run IMAGIC commands

 $\triangleright$  Error hints How to send us feedback

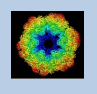

## The Working Directory

If **guiIMAGIC** is called from the programs list, by using an icon or in a command line the working directory will be your default system directory.

If **guiIMAGIC** is called by an IMAGIC command in a terminal / command window

IMAGIC-COMMAND : guiIMAGIC

the working directory will be the directory used in this window.

If you want to change this directory click the "Exit command" button

Exit Command

to navigate to the "Start" page where you can specify the working directory of **guiIMAGIC**.

If you later do not specify directories all output files will be stored in the working directory which you have specified on the start page.

To return to the page with the list of all IMAGIC commands click the "Command" button:

Command

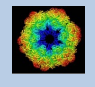

## **Help**

Move the cursor on (nearly) any item (questions, radio buttons, display windows…) shown on the pages and you will get context sensitive help.

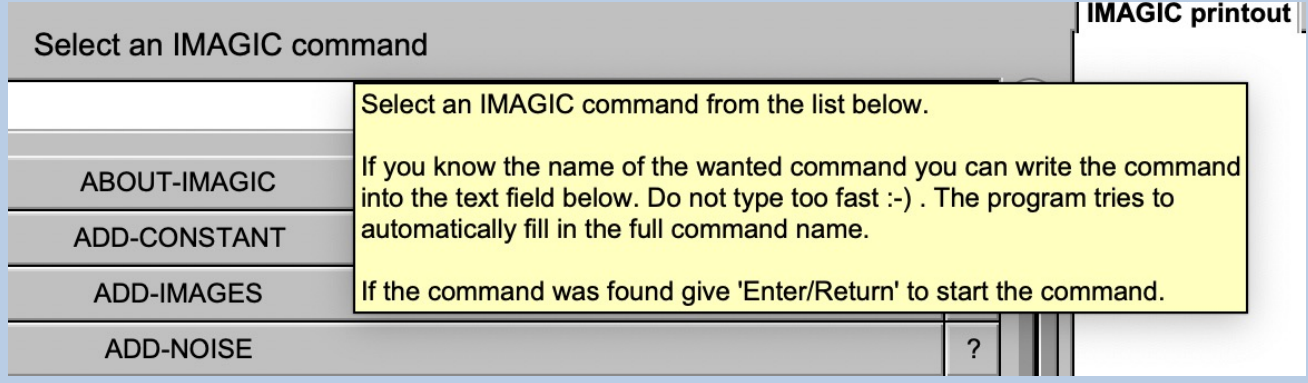

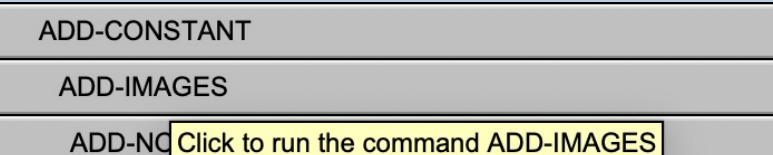

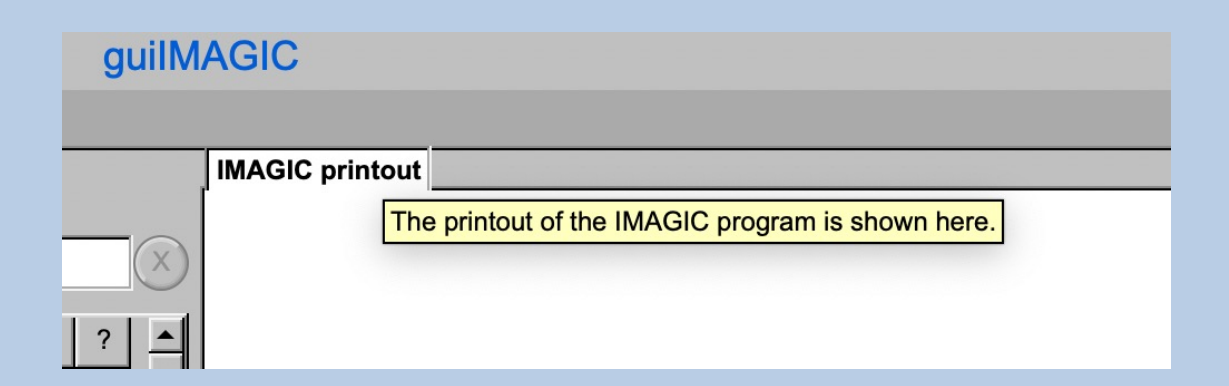

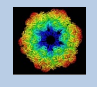

## The Toolbar

There is a toolbar at the bottom of each **guiIMAGIC** page.

The toolbar buttons:

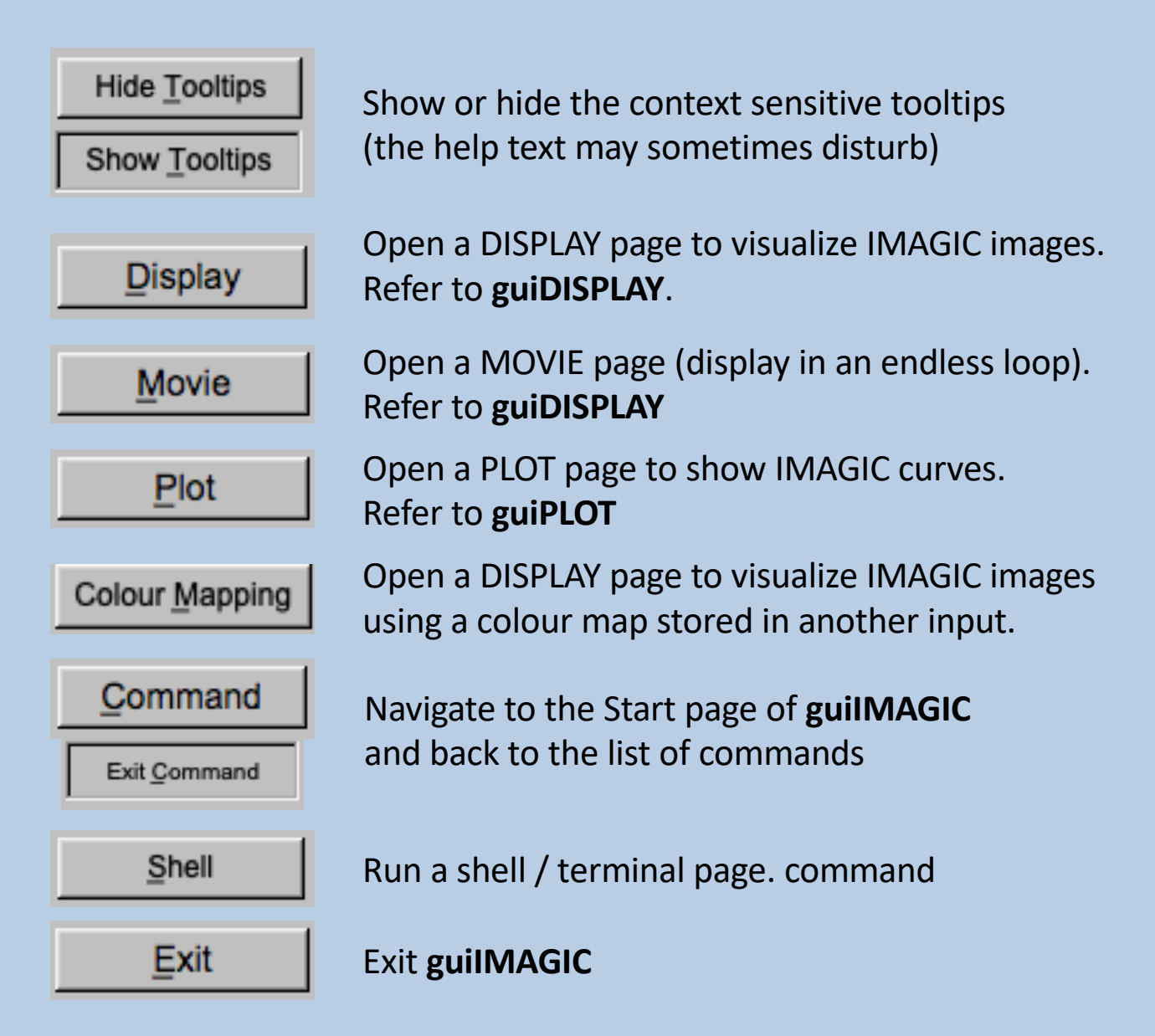

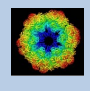

## The "Start" Page

This page is not part of the **guiIMAGIC** workflow and can only be reached using the "Exit Command" button.

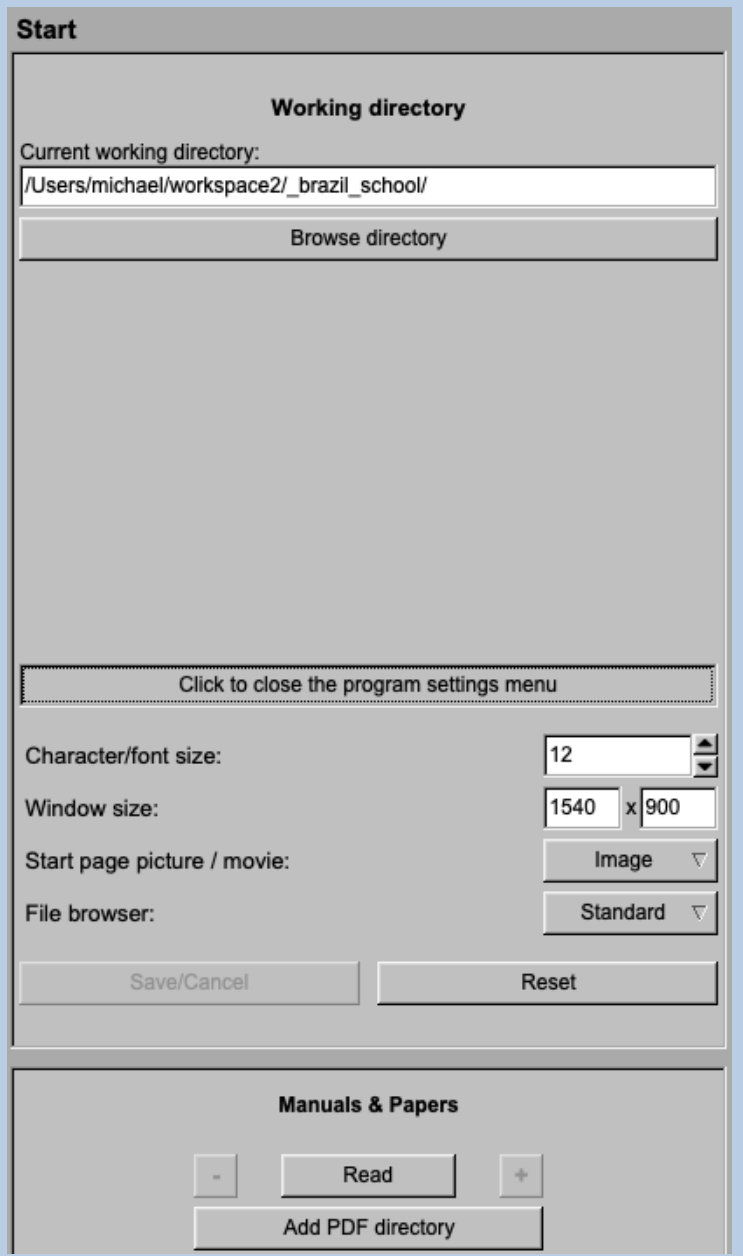

On this page you can set some program parameters:

- a) the working directory
- b) the size of the **guiIMAGIC** program windows and/or text (a re-start is needed)
- c) the type of file browser

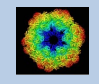

# The "Commands" Page

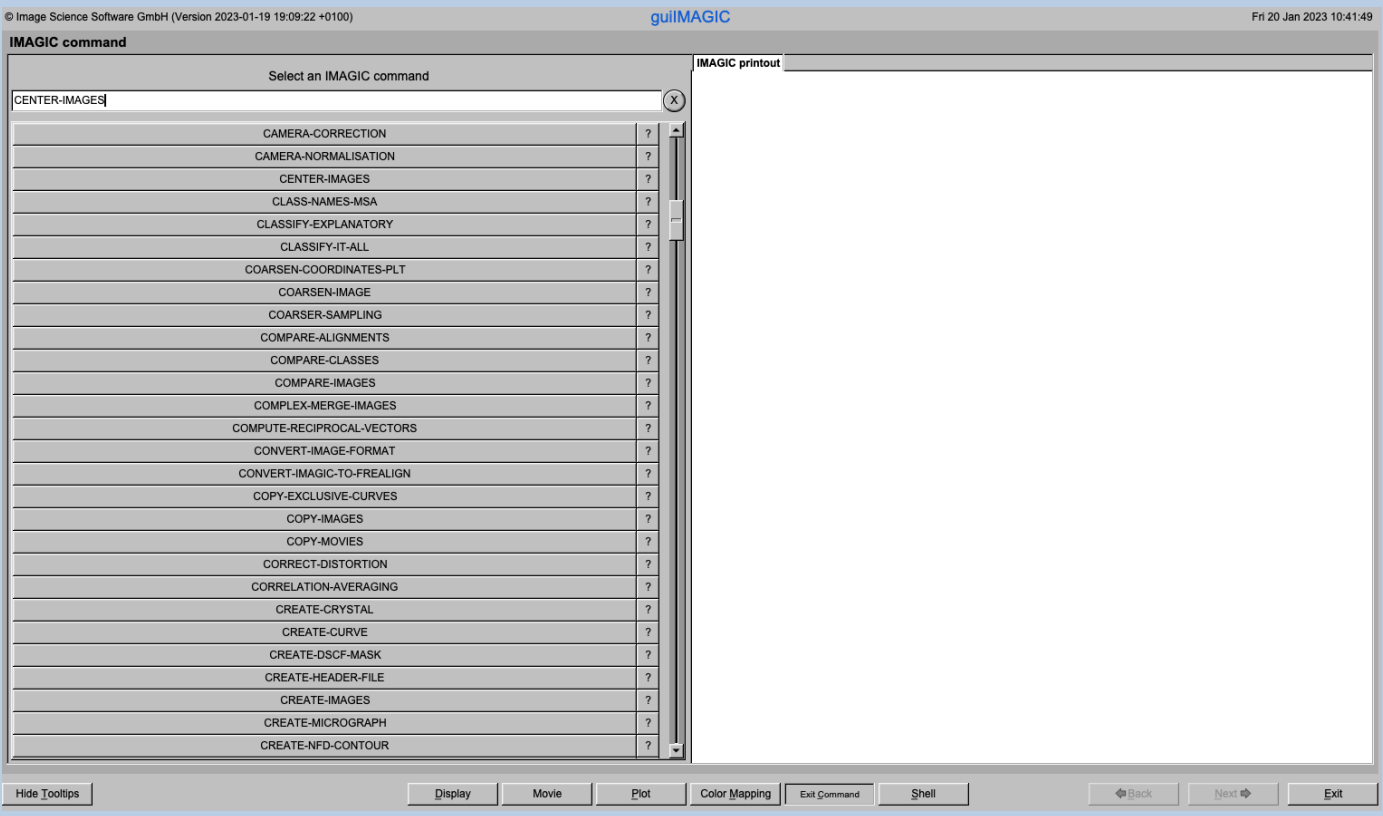

#### DESCRIPTION:

Select and run any **IMAGIC** command.

You can specify all file names by entering the name in a text field or by browsing the directory.

You can specify all command parameters.

You can visualise input and output images.

NOTE:

The number of **IMAGIC** commands which are available depends on your **IMAGIC** installations/licence.

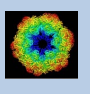

Choose the wanted command by clicking into one of the command buttons. If you know the name of the wanted command you can also type the name into the text field. Do not type to fast. The program tries to automatically fill in the full command name.

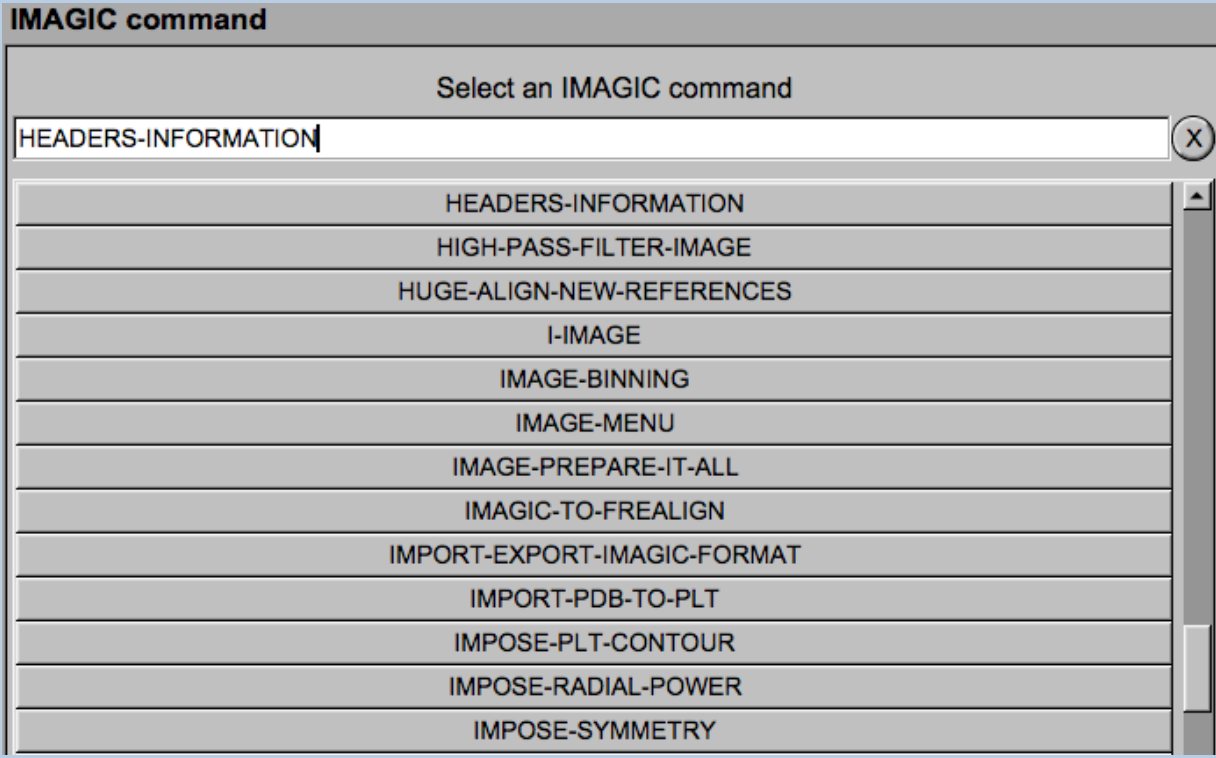

Press the Enter key of your keyboard or click the button of the wanted command to start the selected IMAGIC command.

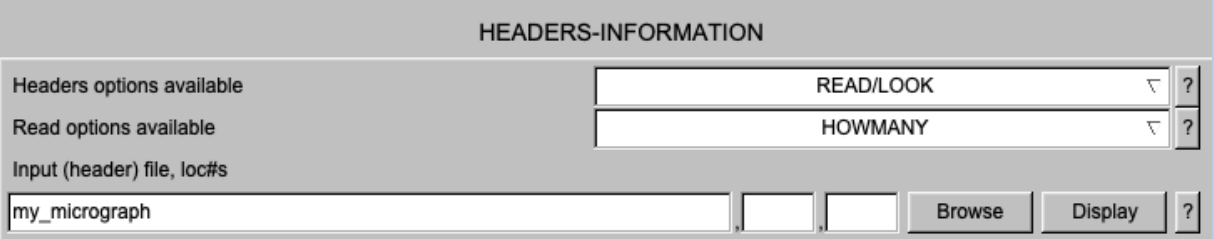

The chosen IMAGIC command now asks for all file names and parameters needed. Fill in all information asked for.

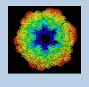

#### You can use the "Browse" button to specify a required file:

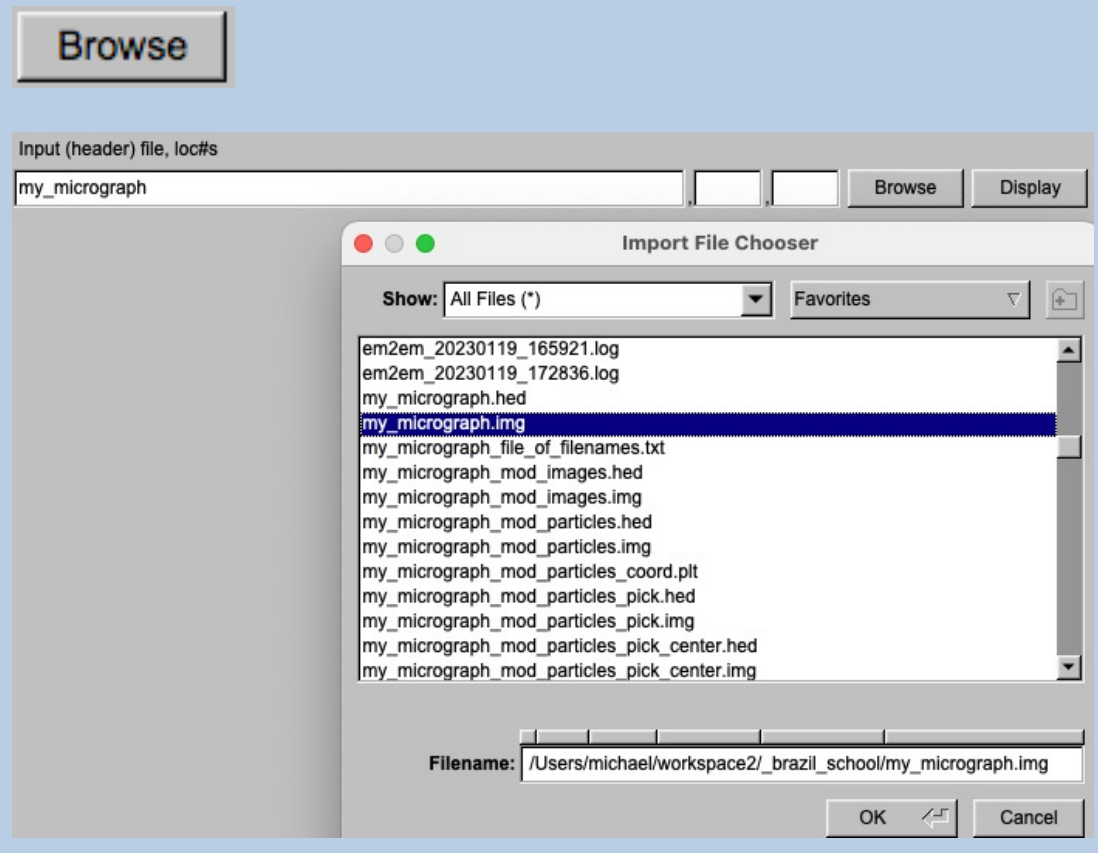

Use the "Display" button to visualise the images of the related file. The images are displayed in the "IMAGIC Display" tab on the right-hand side of the page.

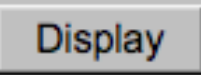

The "?" button will give you context sensitive help:

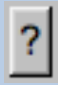

Press "Run command" to start the calculations. The print-out of the command is shown in the "IMAGIC printout" tab on the right-hand side.

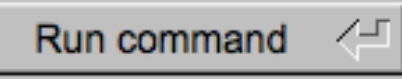

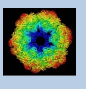

**IMAGIC printout IMAGIC display** Command.....: HEADERS-INFORMATION Directory....: stand Program......: headers  $20 - 01 - 2023$  11:43:41 READ/LOOK **HOWMANY** my\_micrograph \*\* HEADERS (vs. 6-Sep-2022) welcomes you \*\* **TAKE OVER** : READ/LOOK Please specify option [READ/LOOK] Read options available:<br>INDEX/LABEL  $\verb|ACTIVE/INACTIVE|$ NEES ALIGN 2D<br>
ALIGN 2D<br>
ANGULAR-RECONSTITUTION CCC 2D/CORRELATION<br>
CCC 3D/CORRELATION COORDINATES\_MSA DEFOCUS/CTF ELECTRON\_MICROSCOPY **DEFOCUS/CTF<br>EULER\_ANGLES<br>FABOSA<br>TOLYANT DISPLAY HISTORY HOWMANY** MICROGRAPH ID MOVE\_2D<br>MSA\_CLASSIFICATION<br>REF3D/3D\_MEMBERSHIP  $MONE_3D$ **NAME** PIXEL SIZE PROJECTION-MATCHING<br>STATISTICS POINT-GROUP **SIZE** THREED-RECONSTRUCTION TYPE WAVE\_NUMBER ZOOM\_<br>Please specify option [HOWMANY] ZOOM FACTOR : HOWMANY Input (header) file, loc#s [my\_micrograph] : my micrograph Image name: MOVIE SUM FROM whgb\_c4.img (7 IMAGES) (PREPARE)<br>Size: 1024,1024 Loc: 1 Type: REAL Cre.Date: 20-Jan-2023 Time: 09:03:17<br>EM2EM;EXCOPY/PLT;EXCOPY/SELECT;CAMERA\_NORM;INC2DMENU/ANISOTROPIC\_MAGNIFY=1.0,1 ENZERTANG FRAGUET TO MARKE NORRY INCZDARNO ANISOTROPIC MAGNIFI-1.0,1<br>-026;COARSE;ALIDIR;COARSE;SUMMER/MOVIE\_SUM;INC2DMENU/PREPARE/BP LOW=0.02 TRANS<br>=0.0 HIGH=0.9;CTF2D\_FLIP; Number of 2D images in file: 5 Next IMAGIC command suggested: HEADERS

Press "New command" to go back to the list of IMAGIC commands:

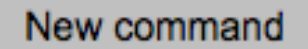

If the "IMAGIC commands" page was open by having clicked the "Command" button you can leave the "IMAGIC commands" page and return to your GUI program by clicking the "Exit command" button in the toolbar:

Exit Command

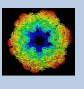

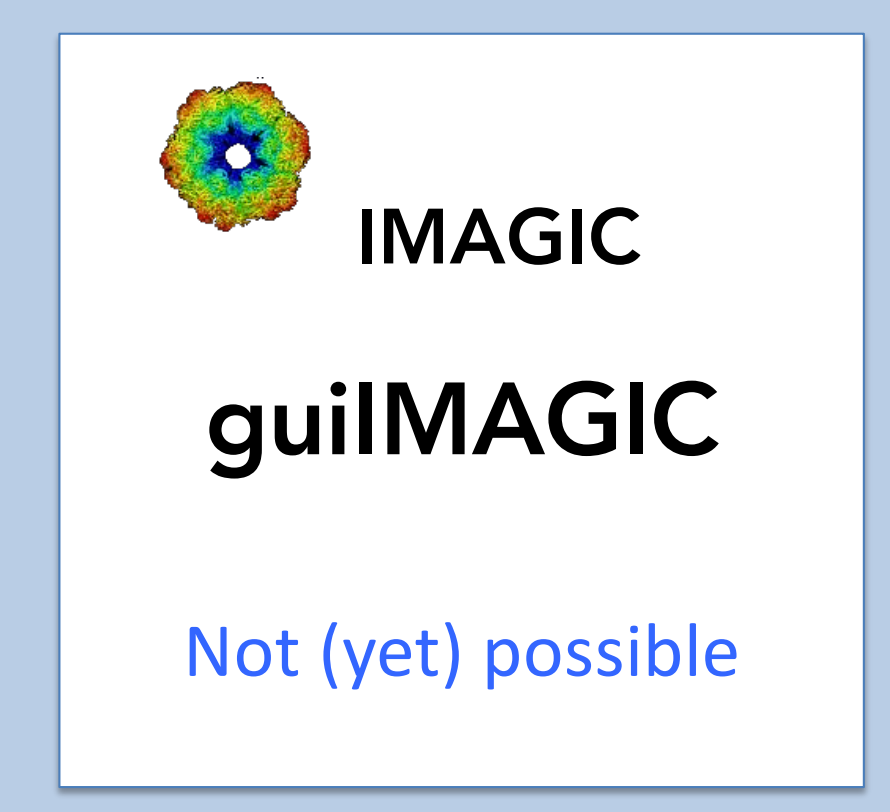

The following options are not (yet) possible:

 $\triangleright$  Store output files and results of different pages in different sub-directories of the working directory.

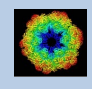

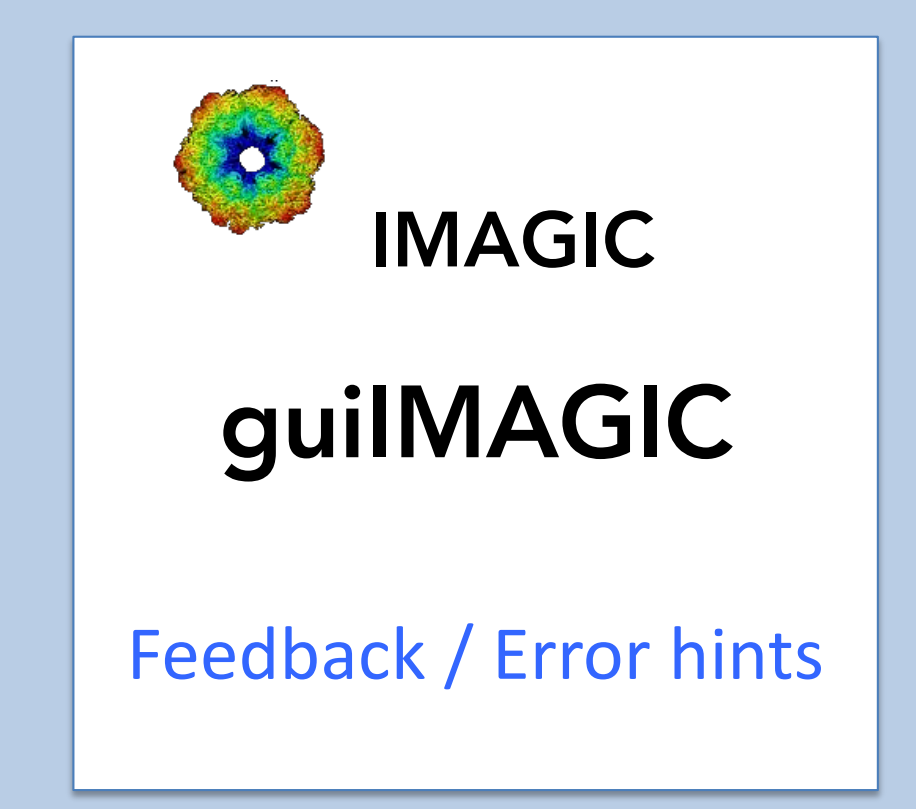

We intensively tested the **guiIMAGIC** program and tried to find all possible errors and inconsistencies. But the current program is very complex and still in progress. So you may still find some problems.

We are happy to get feed-back. Please send your comments, error hints etc. to

imagic@ImageScience.de

THANK YOU VERY MUCH.

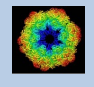

### Image Science

### www.ImageScience.de imagic@ImageScience.de

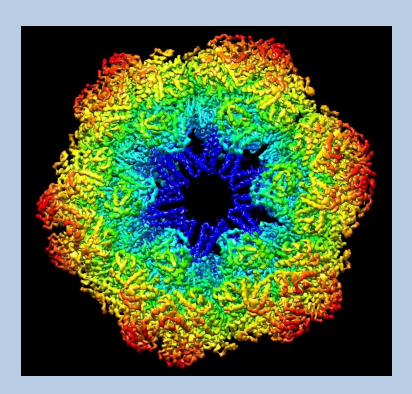